## PDF ファイル

- 1 PDF ファイルとは?
- (1) PDF(Portable Document Format)は「電子的な紙」

PDF は、「Portable Document Format」の略で、データを実際に紙に印刷したときの状態 を、そのまま保存することができるファイル形式です。どんな環境のパソコンで開いても、 同じように見ることができる、「電子的な紙」なのです。

通常、Word や Excel といったアプリケーションソフトで作成したデータは、同じソフトを 持っていないと開くことができません。データを相手に送っても見てもらえないこともある のです。また、作成したパソコンとは別のパソコンで開いた場合には、フォントが置き換わ ってしまったり、レイアウトが崩れてしまったりすることもあります。ところが PDF なら、 相手がどんな端末でも、情報をそのまま共有できるのです。

そのため、最近ではパソコンなどのマニュアルなどにも PDF が利用されています。マニュ アルを紙で作成すると、紙代や印刷代などさまざまなコストがかかりますが、PDF なら紙の コストもかかりません。ユーザーとしても、紙の管理がなくなり、必要な時にいつでも取り 出すことができます。

(2) PDF 形式のファイルを開くにはそのためのアプリが必要

PDF 形式のファイルを開くには、そのためのソフトが必要になります。パソコンやタブ レットによっては、あらかじめインストールされている場合もありますが、インストールさ れていない場合は、Adobe 社が「Acrobat Reader DC(アクロバット・リーダー・ディーシ ー)」という無料ソフトを公開しているので、ダウンロードしておくとよいでしょう。

(3) ブラウザー上で PDF ファイルを閲覧する

PDF ファイルは、わざわざ自分のパソコンにダウンロードしなくても、ブラウザー上で開 くこともできます。Microsoft Edge をはじめ、Google Chrome や Firefox といったブラウザ ーは、もともと PDF ファイルを表示することができるようになっています。

2 PDF ファイルの作り方

 PDF ファイルを作成するにはいくつかの方法がありますが、ここでは、代表的な方法につい て説明します。

(1) Microsoft Office ソフトの「名前を付けて保存」機能を使って PDF ファイルを作成する Word や Excel では、文書作成後に「名前を付けて保存」する際、「ファイルの種類」から「PDF」 を選択して「保存」 することによって、PDF ファイルを作成することができます。

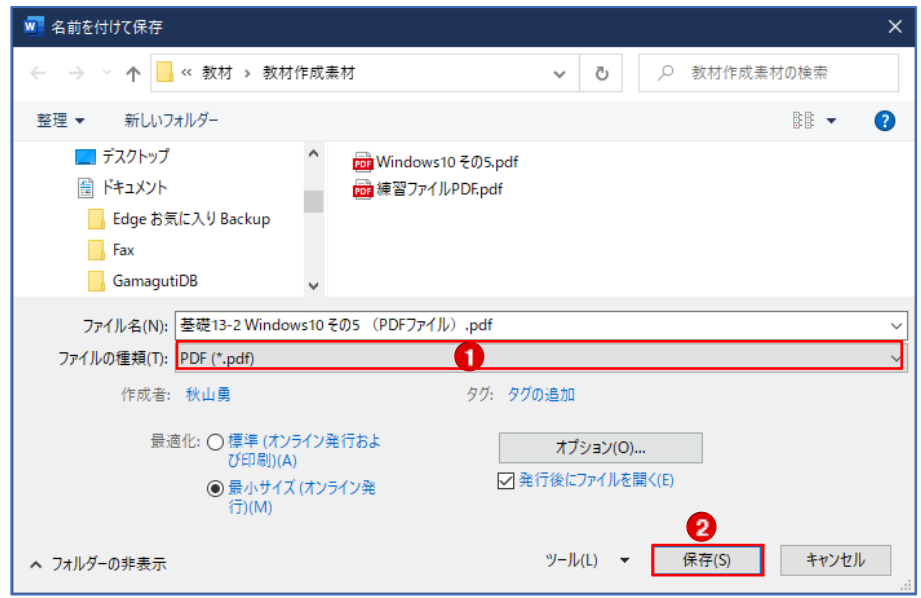

(2) Microsoft Edge で PDF ファイルを作成する

Microsoft Edge では、Web ページを PDF ファイルとして保存できます。

- ① PDF ファイルとして保存したい Web ページを開いておきます。
- ② 「設定など」から「印刷」を選択し、クリックします。
- 3) 「印刷」ウィンドウ●が表示されます。
- ④ 「プリンター」のところで、「Microsoft Print to PDF」 を選択して、「印刷」 をクリッ クすると、保存場所を指定して PDF ファイルとして保存することができます。

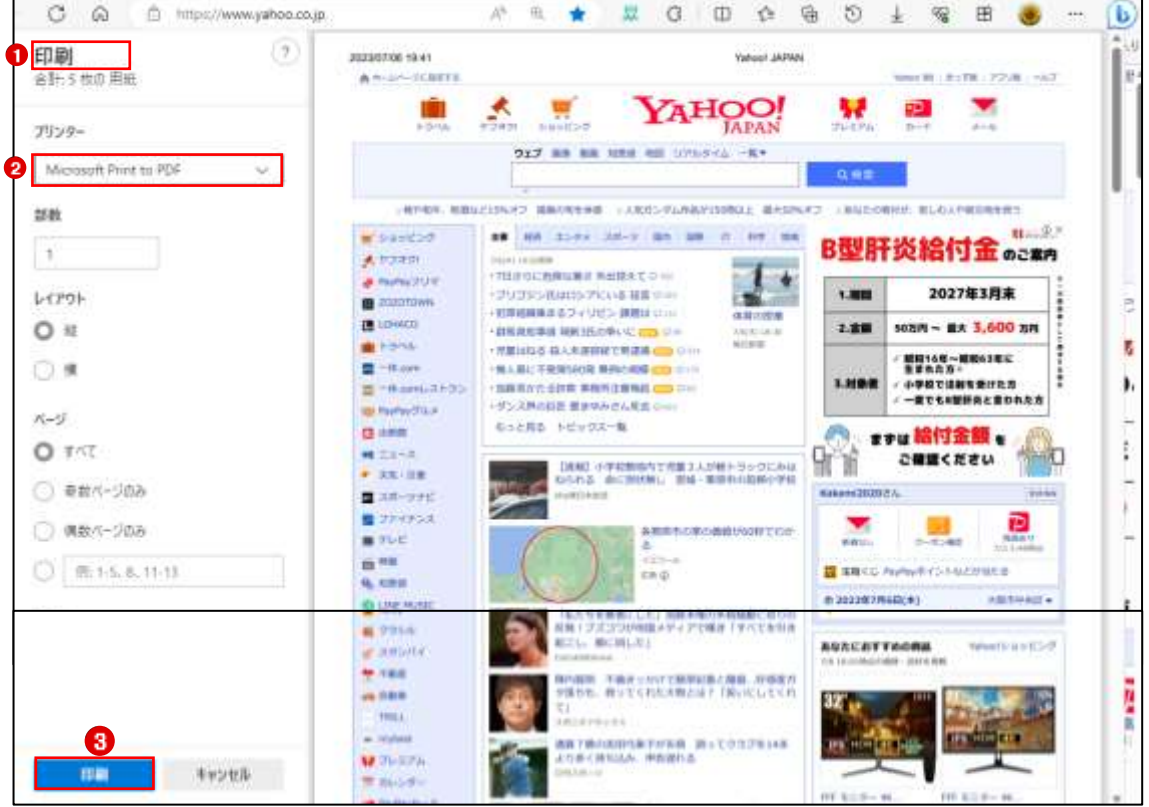

#### 3 Acrobat Reader DC の使い方

Acrobat Reader DC は、PDF フォーマットを開発元でもあるアドビが手掛けたアプリであり、 無料の PDF ビューワーとして機能面も使い勝手も申し分なく、無料の PDF ビューワーとして 標準アプリ的な位置にあります。PDF 文書を閲覧するためには、まず真っ先に Acrobat Reader DC の使い方をマスターしておくとよいでしょう。

(1) PDF ファイルの閲覧方法

「Adobe Acrobat Reader DC」で PDF 文章を閲覧するのは特に難しいことはなく、PDF ファ イルをダブルクリック等で開けば、そのまま内容を表示してくれます。

以下、ウィンドウ内の各ツールバーについて、その機能と使い方を説明します。

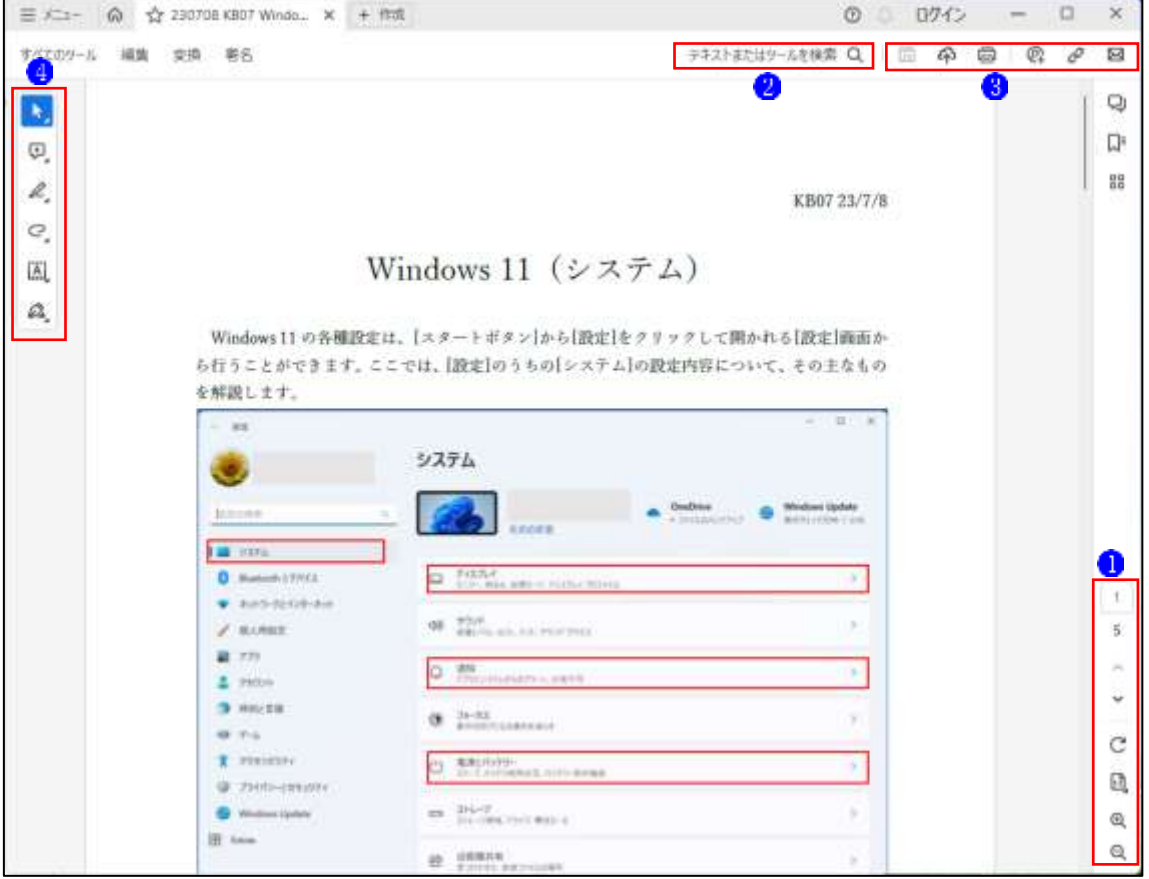

① ページの移動と表示

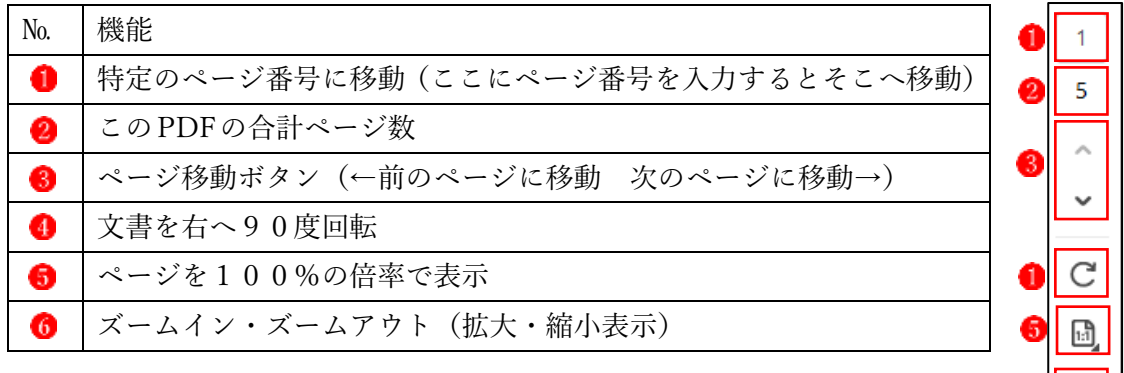

### 2 テキストまたはツールを検索

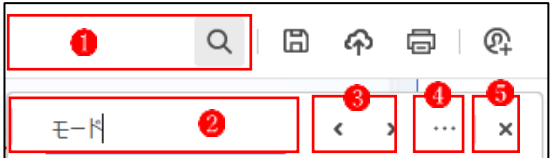

# ■ No. 機能

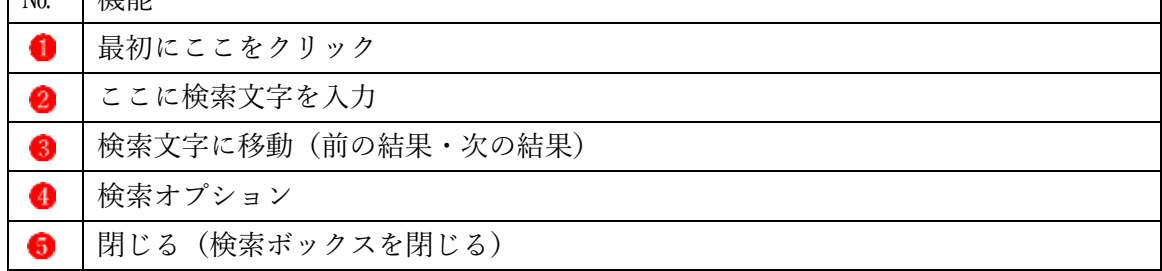

┑

### 3 保存・印刷など

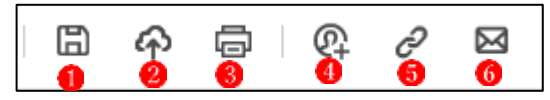

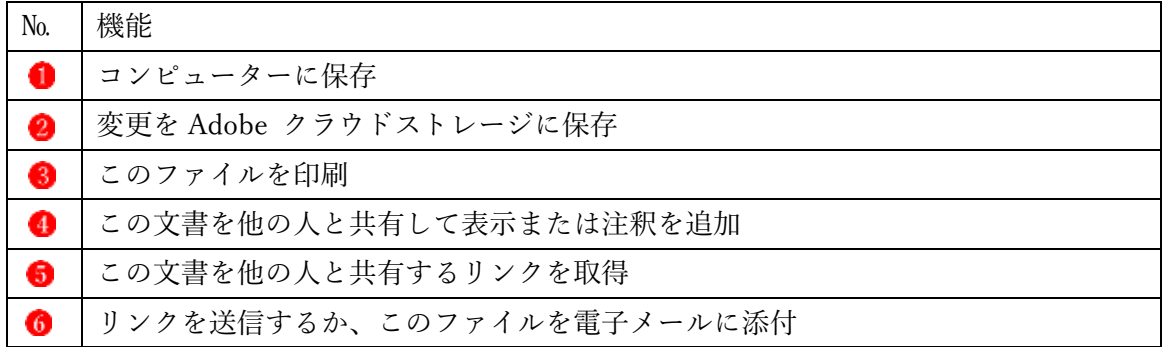

### ● 各種ツール

Oz,

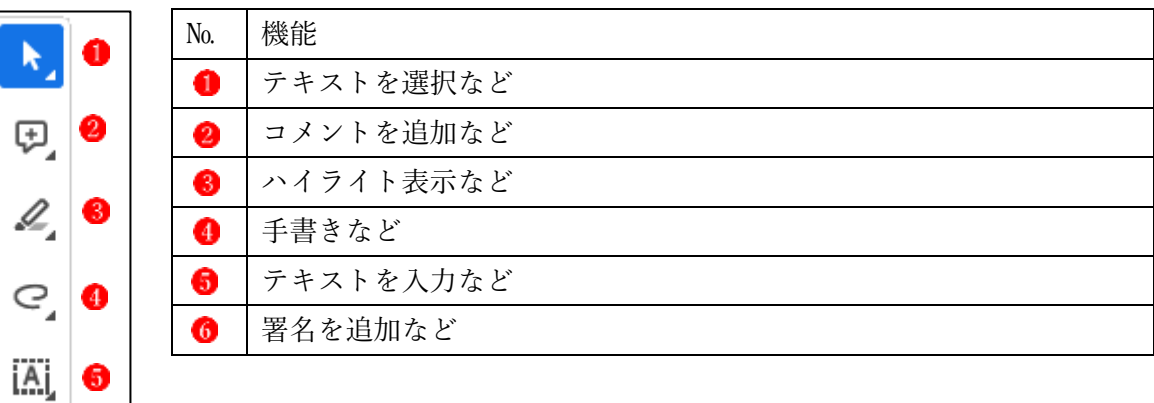

◆ 各ツールの詳細

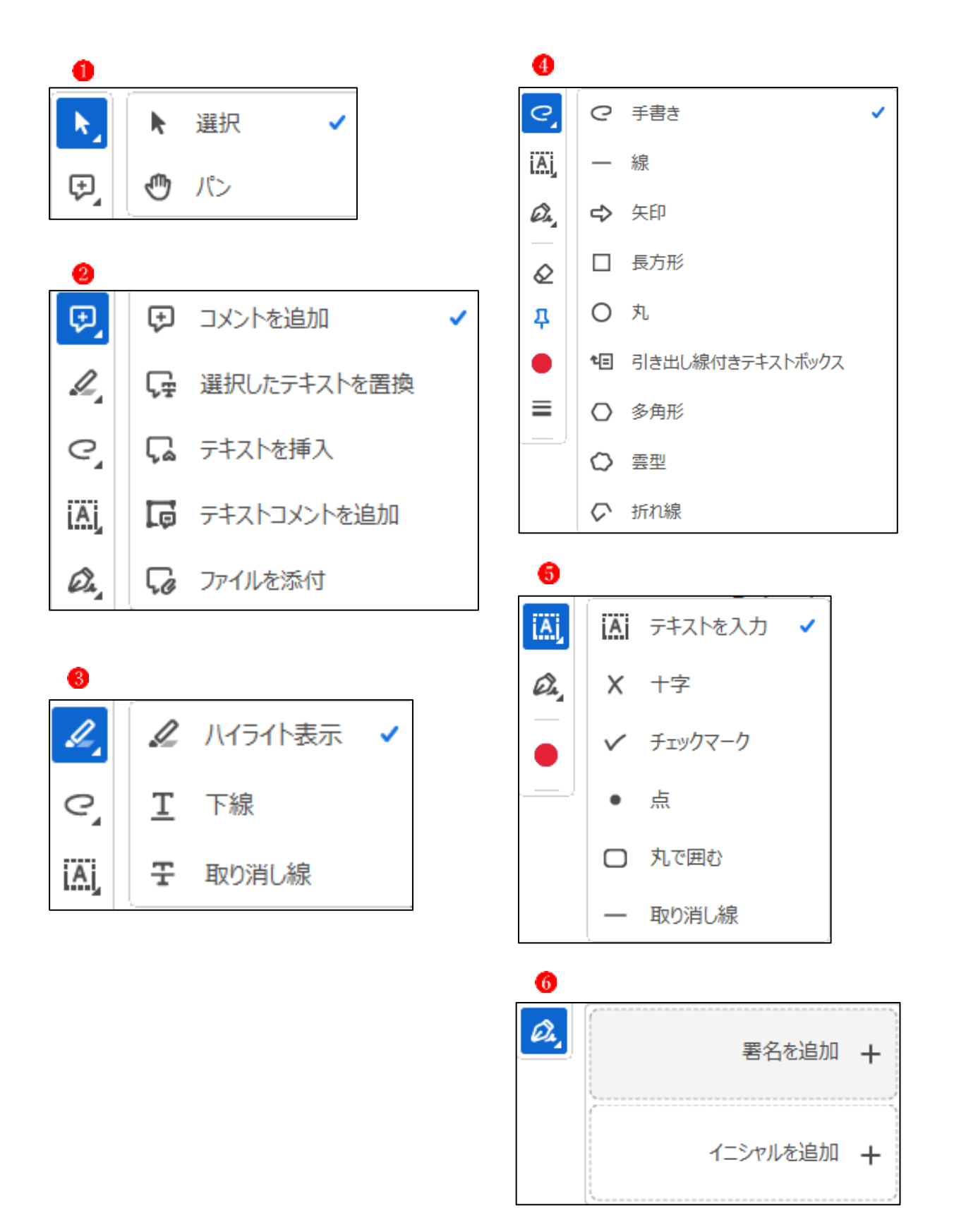